## InternetExplorerのセキュリティ設定確認方法(例)

1. Internet Explorerの[ツール]→[インターネット オプション]をクリックします。 (メニューバーが表示されていない場合はキーボードで「Alt+T」を打鍵すると表示されます)

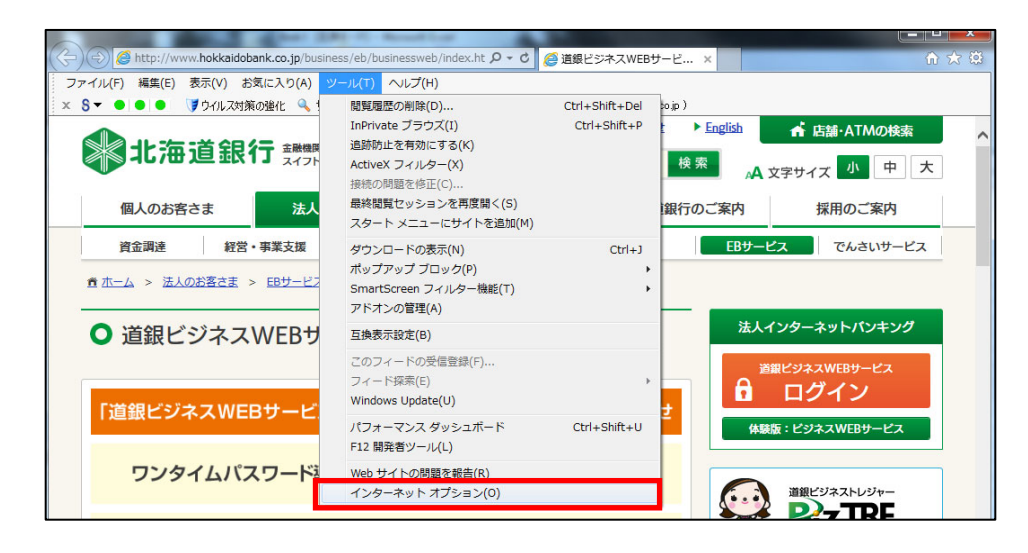

- 2. インターネット オプションの[詳細設定]タブをクリックします。
- 3. [セキュリティ]の中の、[SSL 3.0を使用する]のチェックをオフにし、[TLS 1.0を使用する]、 [TLS 1.1の使用]、および[TLS 1.2の使用]にチェックします。 (ブラウザによっては [TLS 1.1の使用][TLS 1.2の使用]の表示が無い場合があります。 その場合は[TLS1.0を使用する]のみにチェックします。)
- 4. [OK]をクリックします。
- 5. 終了し、Internet Explorerを再起動します。

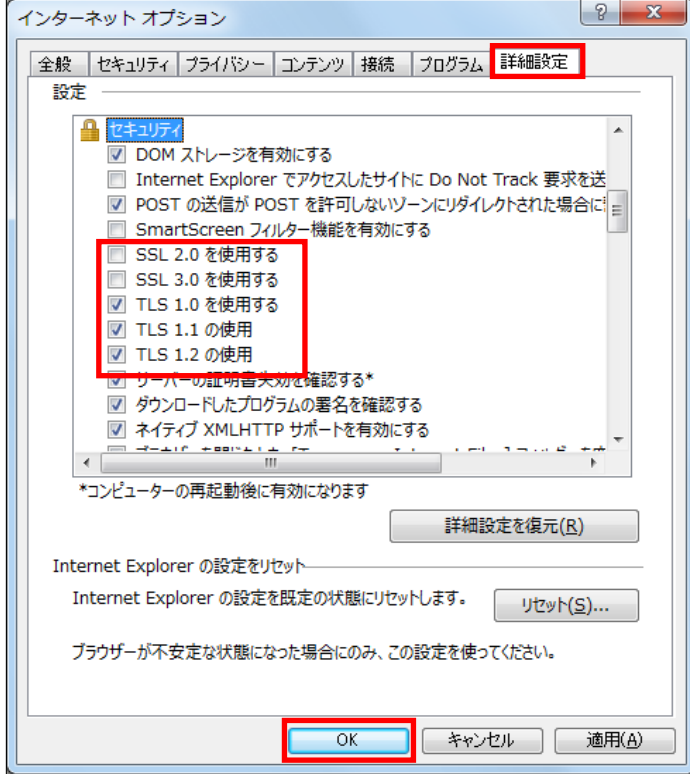